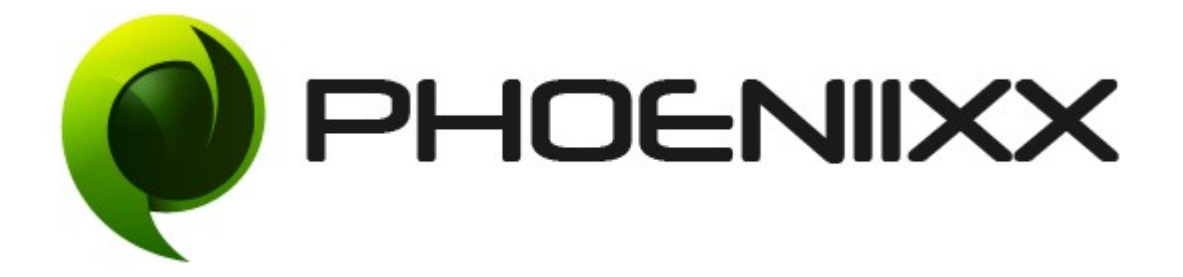

# Documentation of Catalog Mode for Woocommerce – Premium Installation of Catalog Mode for Woocommerce – Premium

#### Installation

- 1. Install Word Press from http://codex.wordpress.org/Installing WordPress.
- 2. Upload via FTP: Unzip the zip archive you have downloaded on your computer. Upload the folder to your server via FTP into the directory plugins on your Word press installation (wp-content > plugins).
- **3.** Upload via [Word press Admin:](http://codex.wordpress.org/Managing_Plugins#Automatic_Plugin_Installation) Go to your WordPress admin panel, and then to Plugins. Click on "Add New" and then upload the zip file of the plugin using"Upload Plugin" button you can find on top of the screen.
- **4.** For the plugin to work as it should, [Woo Commerce](http://wordpress.org/extend/plugins/woocommerce/) plugin has to be installed and enabled.

#### Activation

Once you have uploaded the plugin, activate your plugin in Plugins  $\rightarrow$  Installed plugins.

If it has been activated correctly, plugin control panel is available in the tab

"Catalog Mode" in Word Press dashboard.

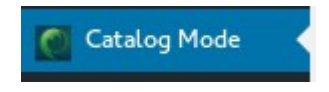

#### Description

You can convert your store into catalog mode by hiding add to cart button, price tag, ratings, reviews.

## Catalog Mode Settings

Category Based Mode

Based on a particular category you can show / hide these options – Add to cart, Custom button, Price tag, Rating, Reviews

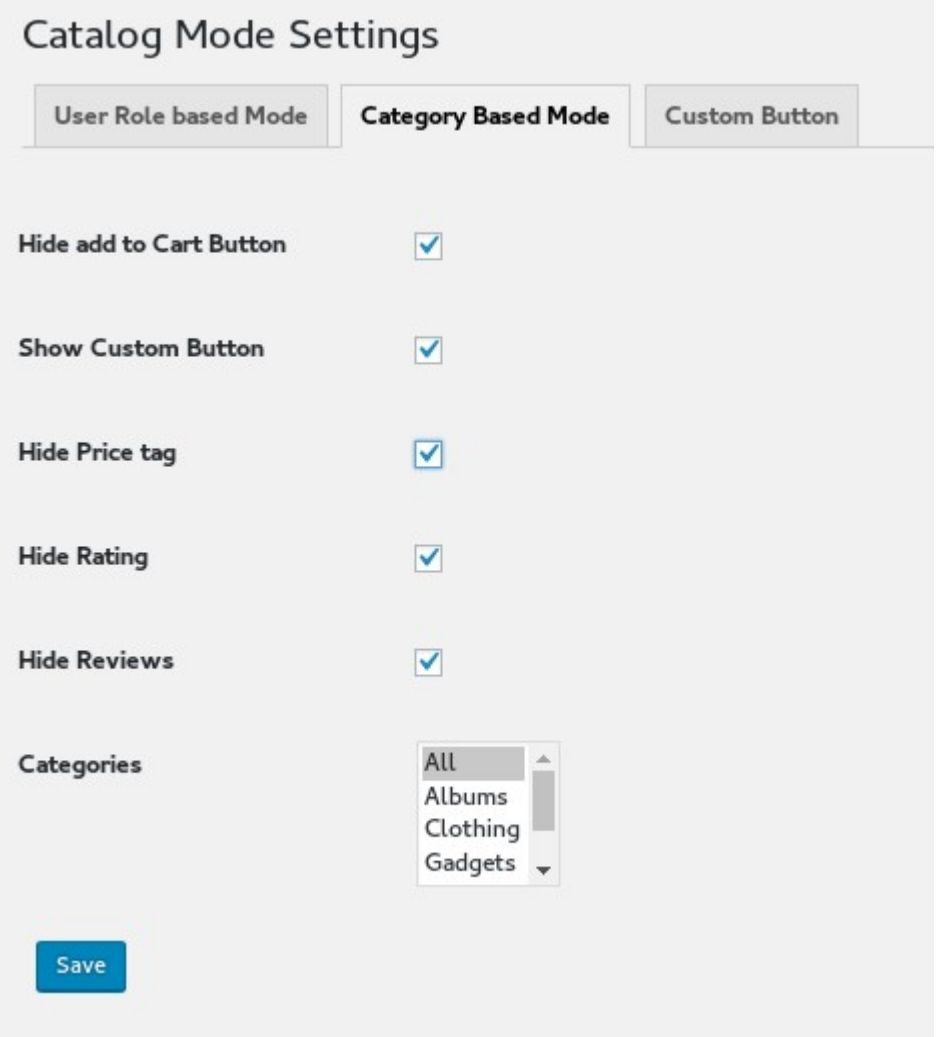

## **Custom Button Settings**

- Can add either a url or shortcode on the button.
- Can set the border style Solid, Dashed, Dotted and Double.

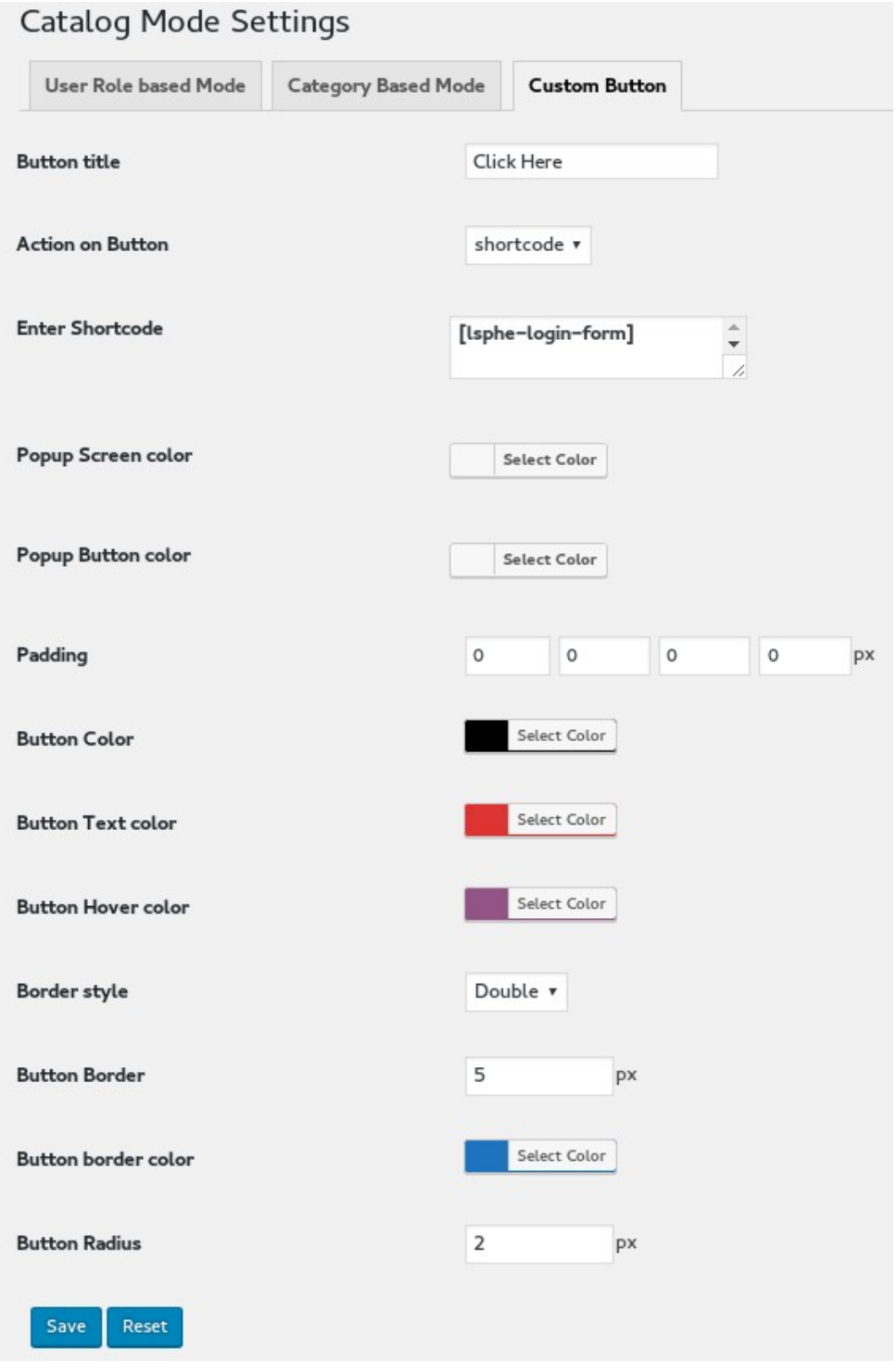

#### User Role Based

- Can enable / disable the User Base.
- . Show or Hide Add to cart, Custom Buttom, Price, Rating and Review based on a user role.

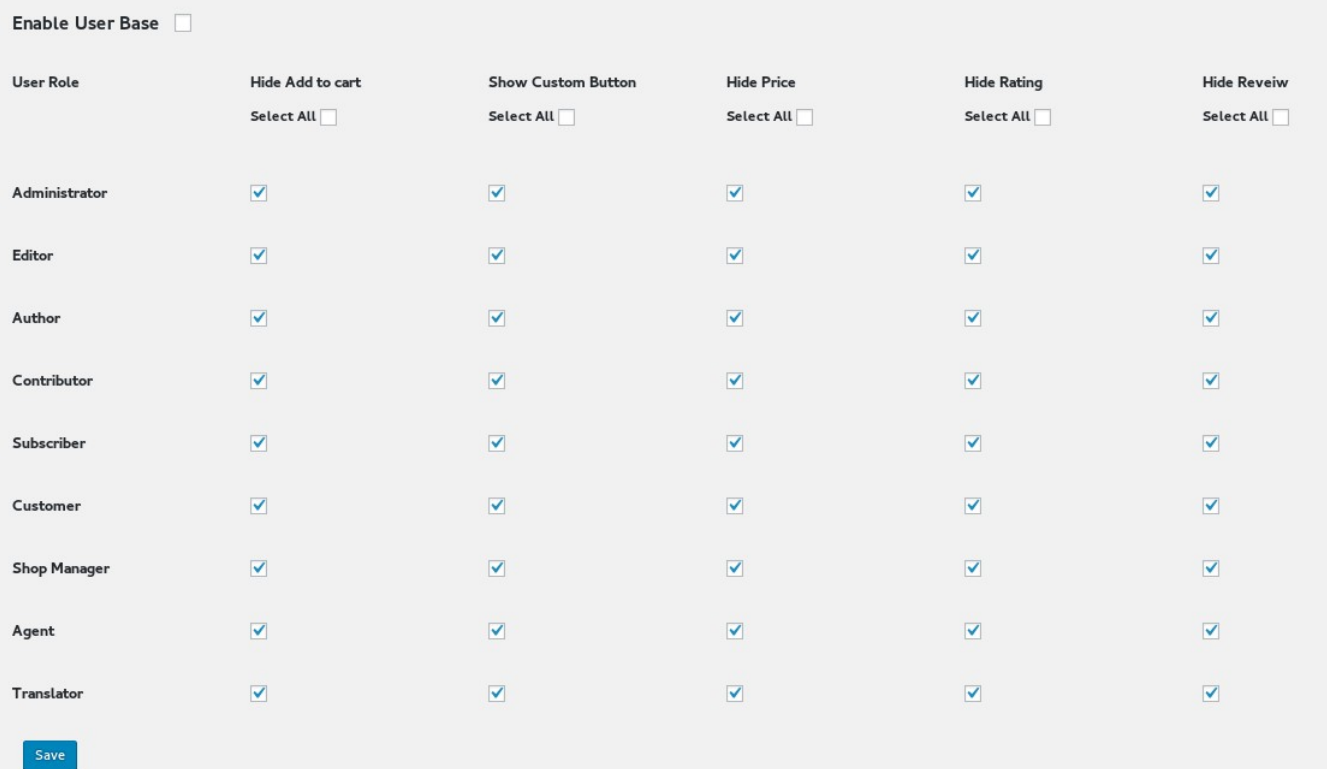

## **Enquiry Form General Settings**

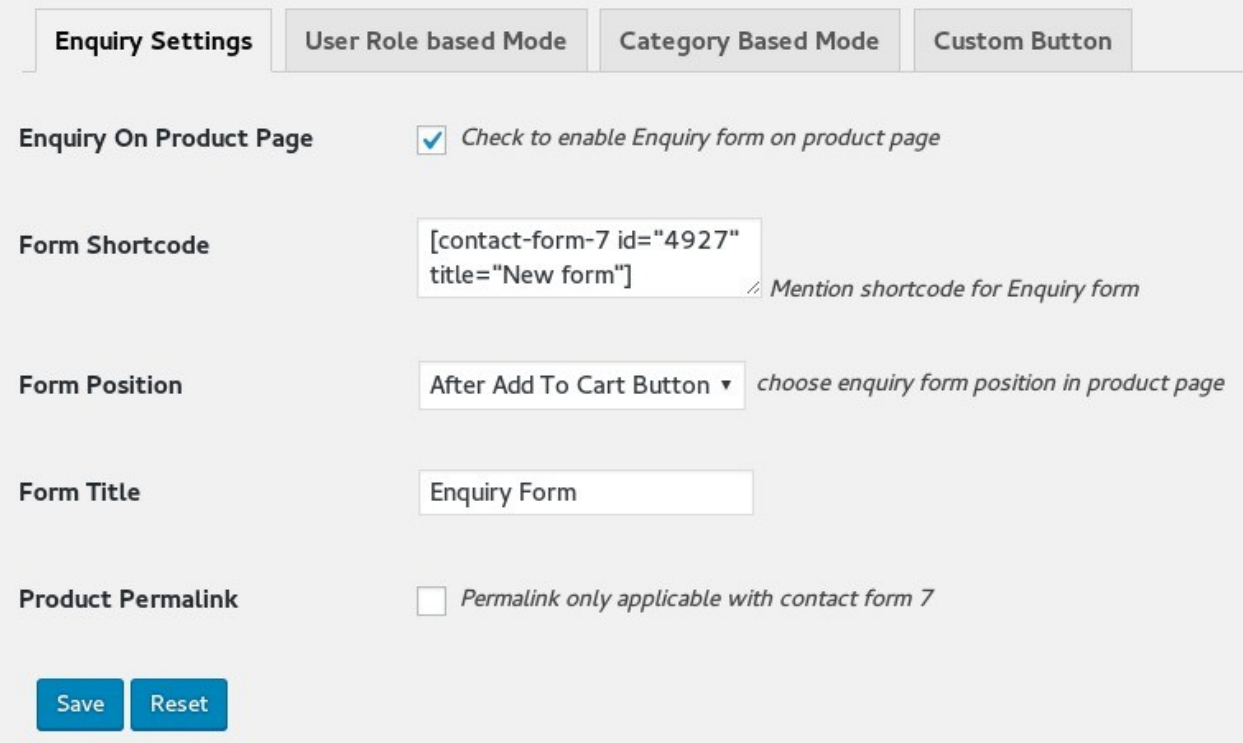

## Option to set the form position

- There are 4 options to set the form position Tab, After add to cart
	- , After price and After short description

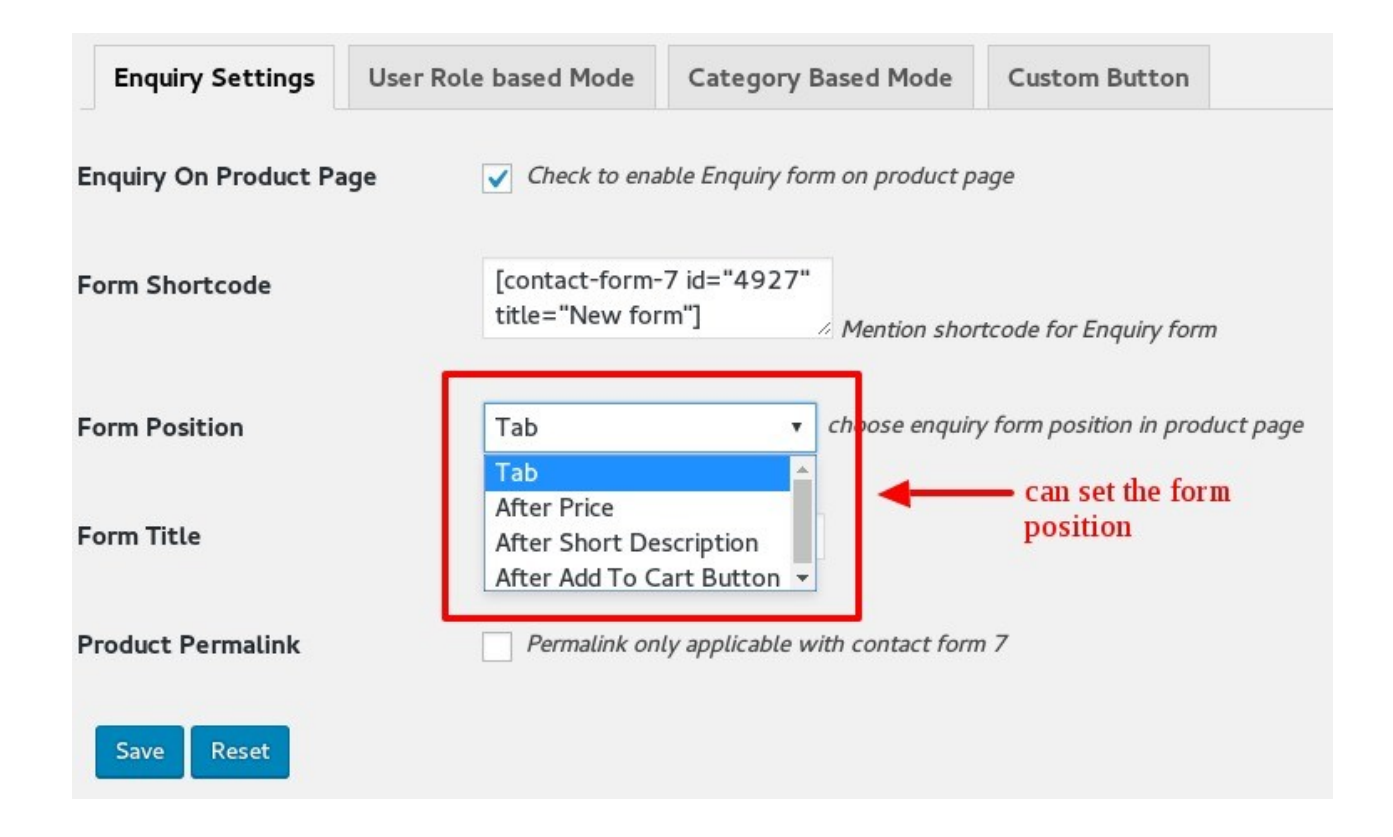

# Enquiry form on Product page

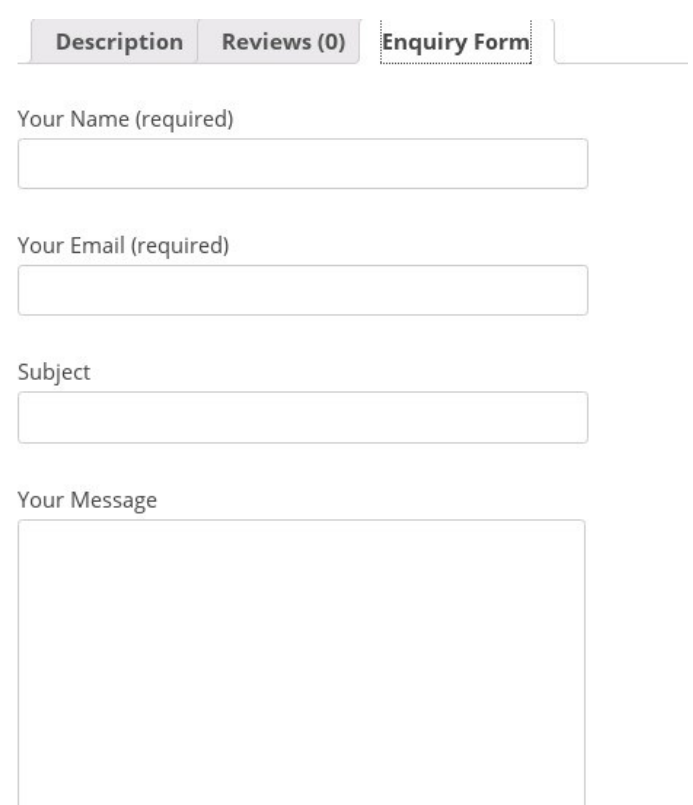

Send